# Instructions for installing Standard Cable on Reference 600+

#### **Hardware Deliverables**

- Calibration Cell (Interface 5000 Calibration Cell/200 Ohm)
- 60cm Standard Cell Cable (PN 985-00071)

#### **Software Deliverables**

IE Correction file (REF600P\_CID14.IECOR)

#### **Software Setup**

Install the Gamry software as described in the normal documentation. Copy the *REF600P\_CID14.IECOR* to the following location: *C:\ProgramData\Gamry Instruments\Framework\IE Corrections.* This folder may be hidden on some computer, but pasting the above italicized name into Explorer should make it visible. Please note that for international versions of Windows, the *ProgramData* folder may be named slightly different.

## **Calibration Setup**

Connect the 25 pin male end of the 60cm cell cable to the 25 pin female connector on the front of the Reference 600+. Connect the cell leads of the 60cm cable to the Calibration cell as shown in Figure 1.

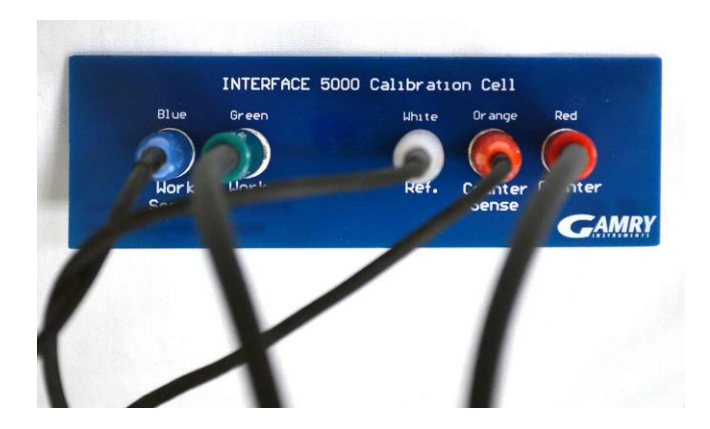

**Figure 1: Calibration cell showing proper connections.**

Place the calibration cell inside the calibration shield as depicted in Figure 2. Please make sure to then place the lid on the calibration shield and connect the black lead of the cell cable to the grounding post on the side of the calibration shield.

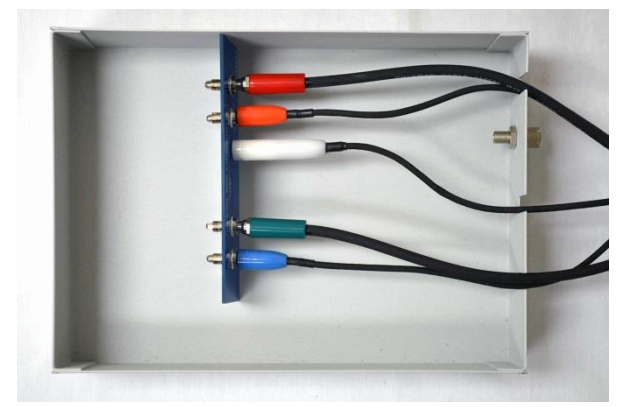

**Figure 2: Proper orientation of calibration cell inside calibration shield.**

### **Running Calibration**

Once the calibration cell is properly connected inside the grounded calibration shield, you may run calibration as normal. Start the Gamry Framework software and select the Experiment menu, then select the Utilities sub-menu, and finally click on Calibration. Once the calibration dialog box is shown, you will simply select the instrument and select *Both* as the calibration type as shown in Figure 3.

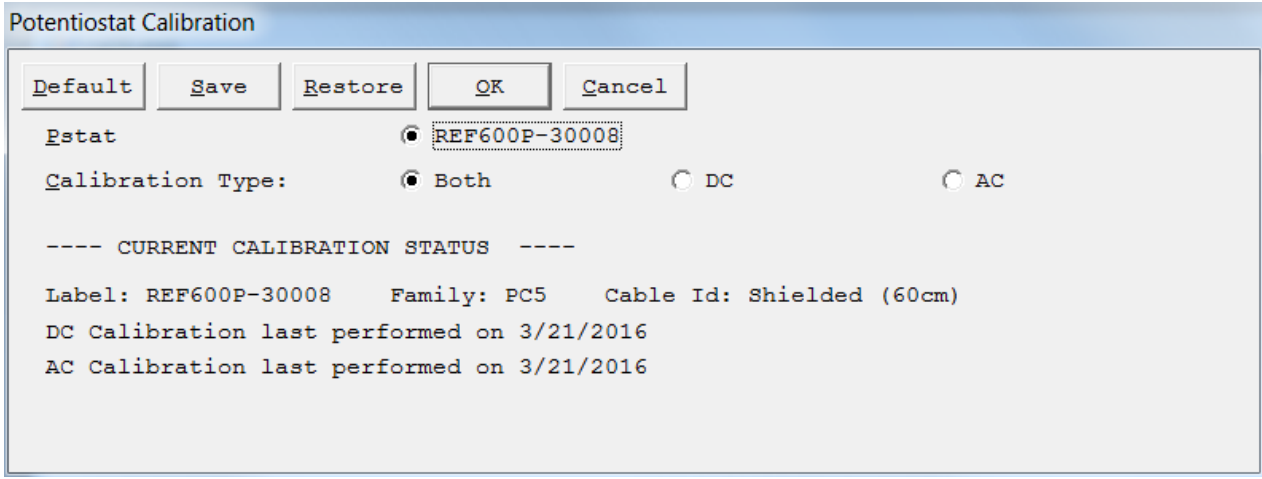

**Figure 3: Sample of calibration dialog box.**

Press OK to begin calibration. Once the calibration completes, your instrument is now ready to run.